# **ПОДАЧА ЭЛЕКТРОННОГО ЗАЯВЛЕНИЯ В ОБЩЕОБРАЗОВАТЕЛНУЮ ОРГАНИЗАЦИЮ (ШКОЛУ)**

### **Шаг 1. Регистрация в информационной системе «Зачисление в образовательную организацию»**

Перейти по ссылке, предоставленной образовательной организации на сайте

организации

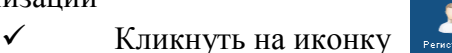

 В появившемся окне заполнить все необходимые поля, помеченные «красной звездочкой»;

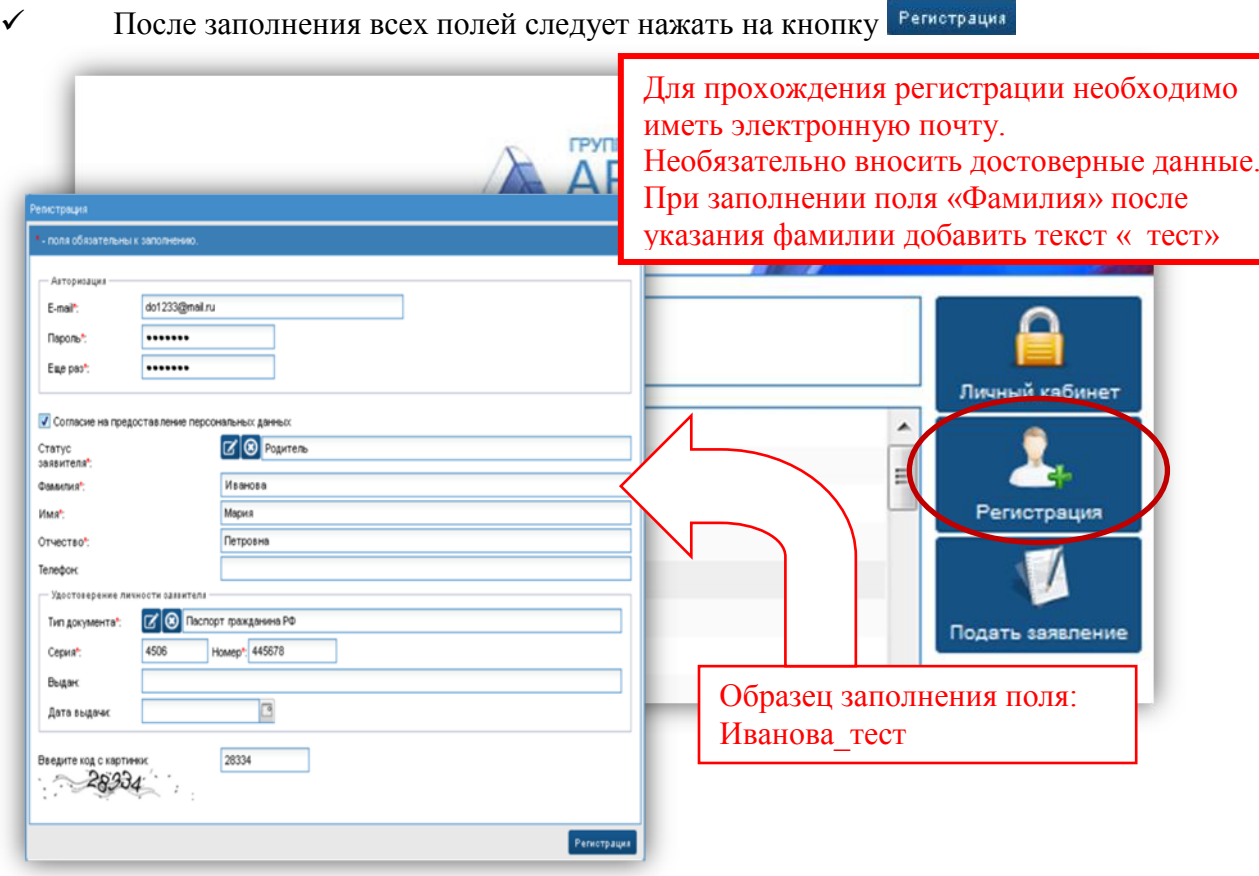

### **Шаг 2. Активация учетной записи**

Зайти в свой электронный почтовый ящик, который был указан при регистрации;

 Для активации своей учетной записи, необходимо перейти по ссылке, указанной в электронном письме;

Регистрация - поля обязательны к заполнению. Авторизация do1233@mail.ru E-mail\*: .<br>Зачисление в ОУ  $\circledR$ Пароль": ....... Регистрация выполнена. Еще раз\*: ....... Вам выслано письмо со ссылкой для активации учетной записи. Для входа в личный кабинет используйте E-mail и пароль. **OK** 

## **Шаг 3. Заполнение формы заявления**

Перейти по ссылке, предоставленной образовательной организации на сайте

#### организации

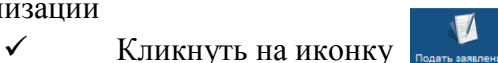

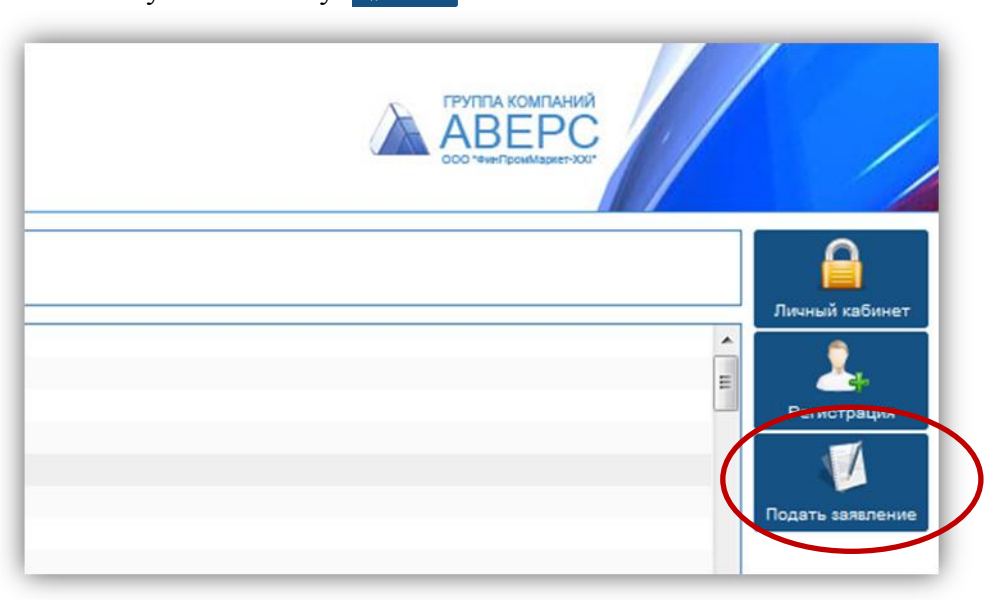

### Откроется форма для подачи заявления

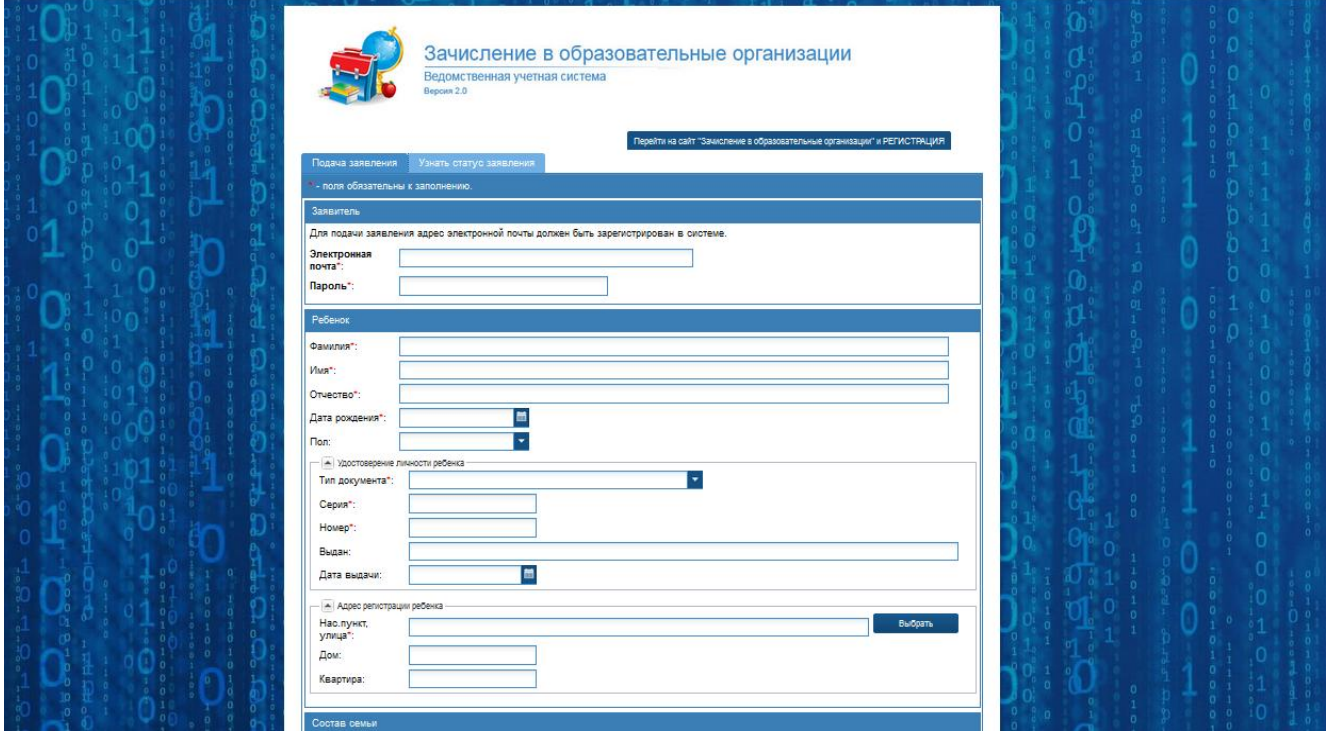

 $\checkmark$  На вкладке «Подача заявления» Подача заявления , необходимо заполнить:

**1. В блоке «Заявитель»** обязательно заполнить поля с электронной почтой и паролем

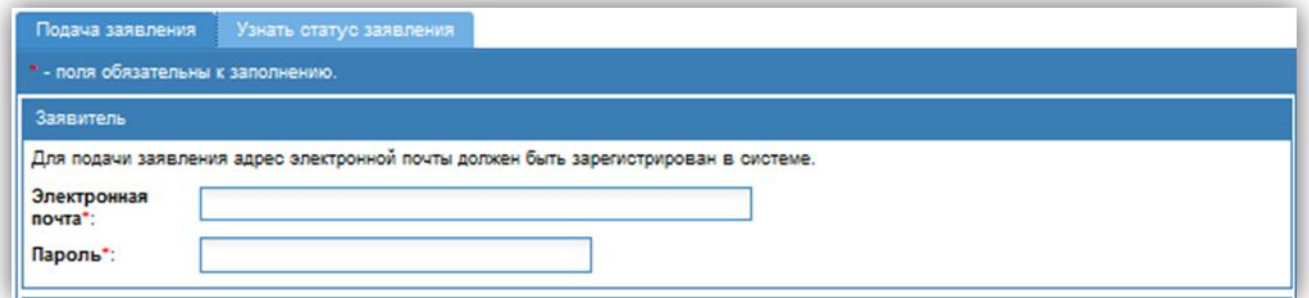

#### **2. В блоке «Ребенок»** заполняются все поля:

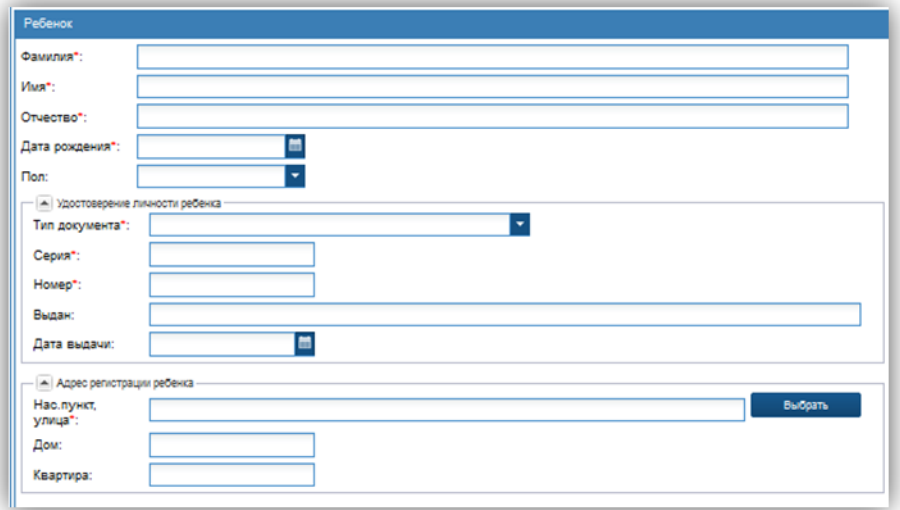

2.1. ФИО, дата рождения и пол ребенка

2.2. Тип документа (выбирается из справочника), серия, номер, кем выдан, дата выдачи

2.3 Адрес регистрации ребенка. Выбирается из справочника. Для этого необходимо нажать на кнопку «Выбрать» Далее в открывшемся окне последовательно выбрать сначала регион, используя алфавит, что бы отобрать регионы на определенную букву или искать свой регион в общем списке. Затем район или город,улицу, переулок и т.д….

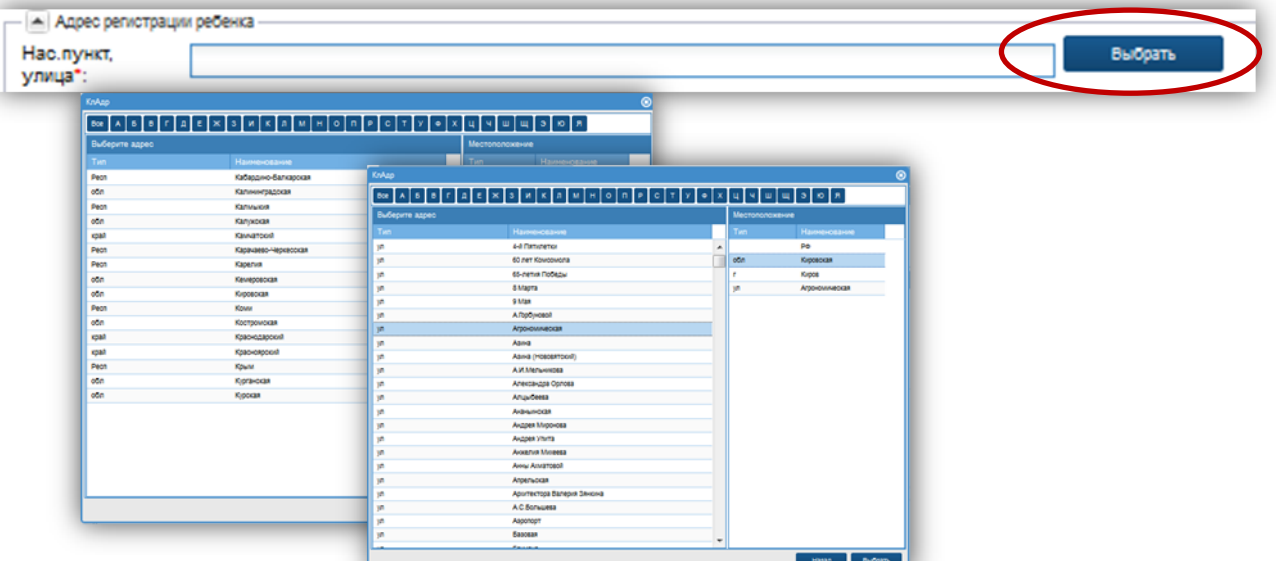

После выбора нужного значения, необходимо нажать на кнопку «выбрать»

**ВАЖНО: - обозначены поля для обязательного заполнения!**

**3. В блоке «Состав семьи»** заполняются данные о родителях ребенка

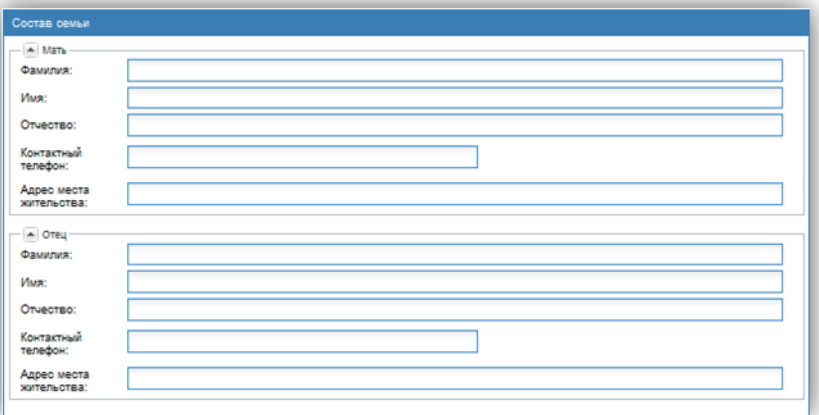

**4. В блоке «Организации»** выбираются желаемые образовательные организации.

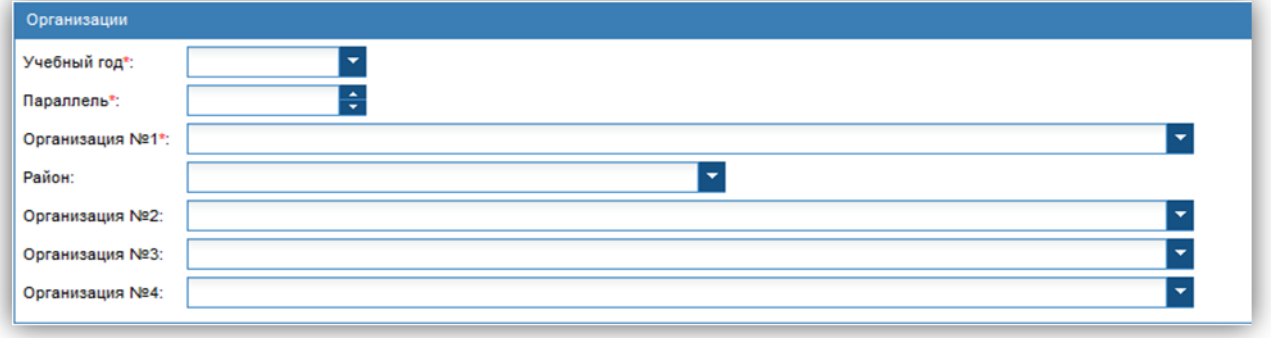

Для выбора организаций необходимо:

Выбрать уч. год, на который планируется подавать заявление

Выбрать параллель

 $\checkmark$  Нажать на напротив первого учреждения и выбрать школу в соответствии с местом проживания. **ВАЖНО: В поле организация №1 будут доступны только те организации, которые закреплены за местом регистрации ребенка, либо те организации, которые ведут набор без учета закрепленных территорий за своей образовательной организацией**

 По желанию, выбрать дополнительные образовательные организации любого района/ города области. Выбрав сначала из справочника район или город, появится возможность выбрать любую организацию данного района/города

Внести параллель класса для зачисления

**5. В блоке «Документы»** есть возможность прикрепить сканированные копии необходимых

для зачисления документов Для этого необходимо:

При подаче тестового заявления документы можно не прикреплять

- Нажать на кнопку «Выбрать файл»
- В открывшемся окне (из файлов своего компьютера), загрузить необходимый файл
- В поле комментарий написать наименование загруженного файла.

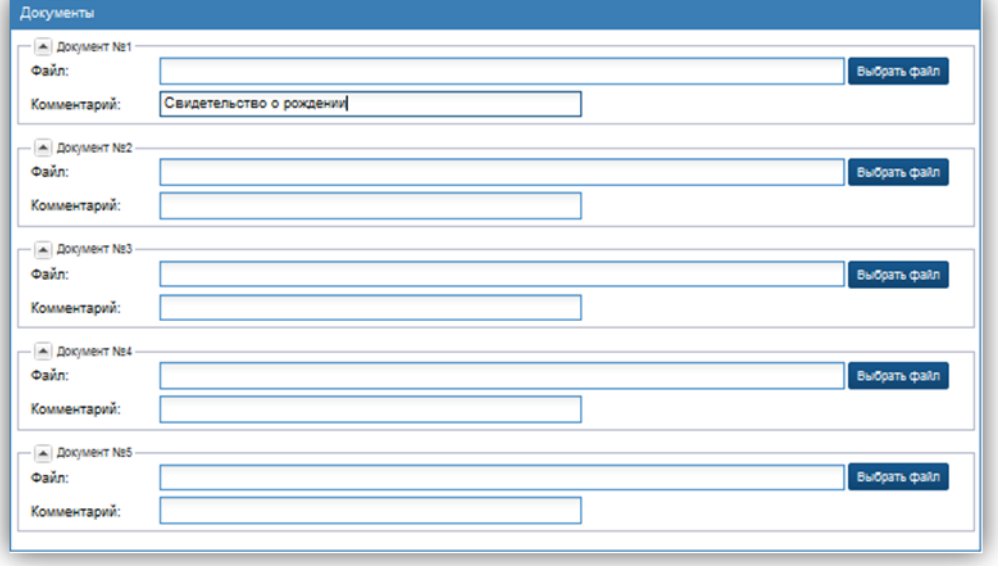

**6.** Далее необходимо отметить галочками согласие на предоставление персональных данных

Появится информационное окно:

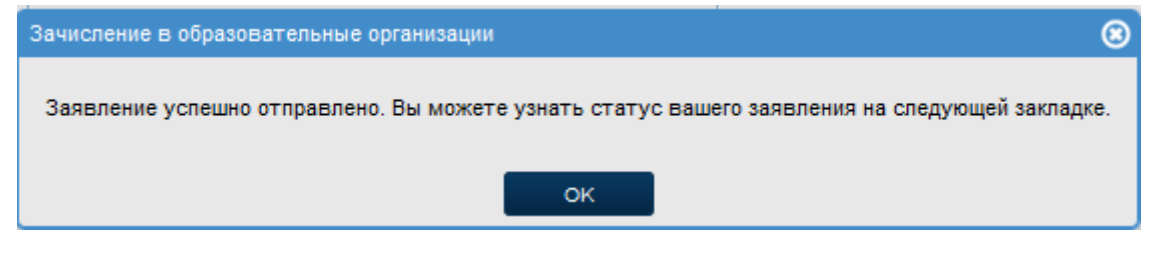

## **Шаг 4. Проверка статуса заявления**

Для поверки статуса заявления

- 1. Необходимо перейти на вкладку «Узнать статус заявления»
- 2. Внести свой логин (электронную почту) и пароль, указанные при регистрации
- 3. Нажать на кнопку «Выполнить»

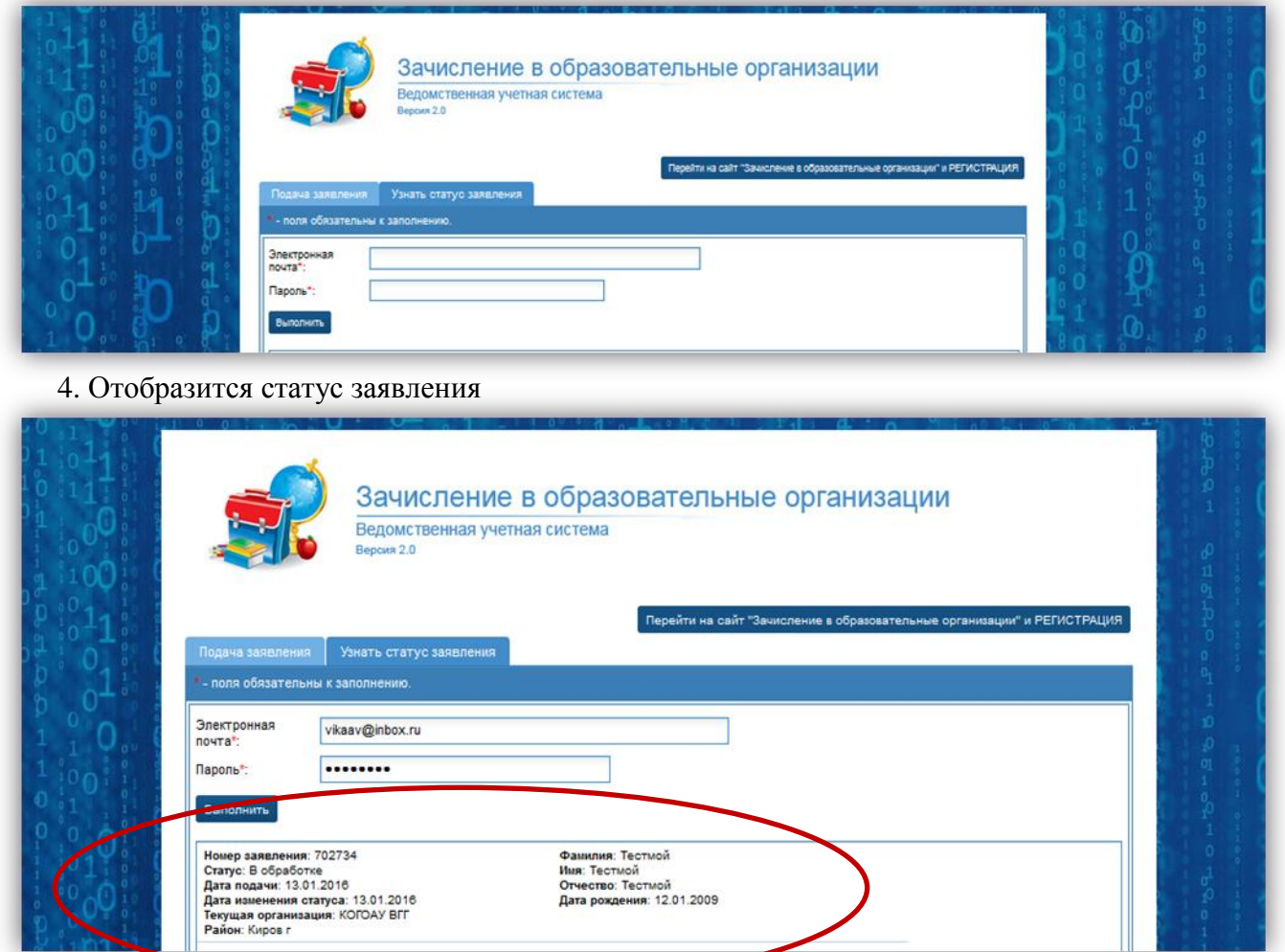

Если заявление отобразилось в образовательной организации, то в личном кабинете оно зафиксировано в статусе «В обработке»